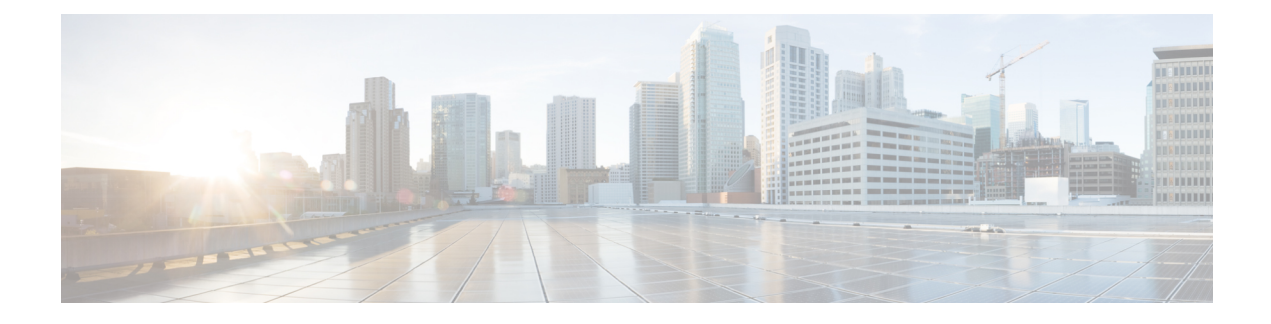

# **Common Ground Upgrade**

- [Preupgrade](#page-0-0) Overview, on page 1
- Common Ground [Preupgrade](#page-1-0) Task Flow, on page 2
- Common Ground [Preupgrade](#page-3-0) Tasks, on page 4
- [Common](#page-5-0) Ground Upgrade Task Flow, on page 6
- [Common](#page-8-0) Ground Upgrade Tasks, on page 9

## <span id="page-0-0"></span>**Preupgrade Overview**

The preupgrade process ensures that your systems have the necessary software to support your contact center. These tasks prepare the way for a successful upgrade of your Cisco contact center components to the new release.

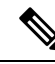

**Note**

Common Ground Upgrade is not supported if the platform upgrade from Windows Server 2016 and SQL Server 2017 to Windows Server 2019 and SQL Server 2019 is planned as part of upgrade process. Technology Refresh Upgrade is the supported upgrade option for platform upgrade.

### **Upgrade Tools**

During the preupgrade process, use the following tools as required:

• User Migration Tool—A standalone Windows command-line application that is used for all upgrades that involve a change of domain. The tool exports all existing user accounts(config/setup and supervisors) from the source domain to a **.bin** file. The file is used in the target domain during the upgrade.

You can download the User Migration Tool from [Cisco.com](http://software.cisco.com/download/type.html?mdfid=268439622&i=rm) by clicking **ICM User Migration Tool Software**.

• Regutil Tool—Used in Technology Refresh upgrades, exports the Cisco Systems, Inc. registry from the source machine during the preupgrade process. The output of the tool is required on the destination machine when running the Unified CCE Installer during the upgrade process.

You can download the Regutil Tool from [Cisco.com](http://software.cisco.com/download/type.html?mdfid=268439622&i=rm) by clicking **Contact Center Enterprise Tools**.

• Domain Manager—Used to provision Active Directory.

The Domain Manager Tool is delivered with the main installer.

• Upgrade.exe—Used to upgrade the schema of the logger, AW DB, HDS DB, and BA databases to a version compatible with the current Unified CCE Software version. It is typically used when the installer fails to automatically upgrade the schema of the AW database. The other databases are typically upgraded using EDMT and not the installer.

Perform the following steps to use the tool:

```
<ICM install directory>:\icm\bin>upgrade.exe -s <Server Name> -d
<Database name> -dt <Database Type> -i <Instance Name>
```
Where

<Database Type> - can be either " **logger**" or "**hds**" or "**aw**" or "**ba**", depending on the database that requires the schema to be upgraded.

• Enhanced Database Migration Tool (EDMT)—A wizard application that is used for all upgrades to migrate the HDS, Logger, and BA databases during the upgrade process.

You can download the EDMT from [Cisco.com](https://software.cisco.com/download/type.html?mdfid=268439622&i=rm) by clicking **Cisco Enhanced Data Migration Tool Software Releases**.

The prerequisites for running EDMT are:

• EDMT also requires Microsoft<sup>®</sup> ODBC Driver 17 for SOL Server<sup>®</sup> and Visual C++ Redistributable for Visual Studio 2015 (or higher). The latest version of these packages can be downloaded from the Microsoft website. However, a copy of the same is also available in the **Prerequisites** folder of EDMT.

The EDMT displays status messages during the migration process, including warnings and errors. Warnings are displayed for informational purposes only and do not stop the migration. Errors stop the migration process and leave the database in a corrupt state. If an error occurs, restore the database from your backup, fix the error, and run the tool again.

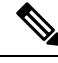

**Note**

• If you are configuring SQL services to run as Virtual account (NT SERVICE) or Network Service account (NT AUTHORITY\NETWORK SERVICE), you must run EDMT as an administrator.

• The installer, not the EDMT, upgrades the AW database for the Administration & Data Server.

## <span id="page-1-0"></span>**Common Ground Preupgrade Task Flow**

Perform the following Common Ground preupgrade tasks in any order.

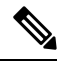

**Note** The Common Ground upgrade assumes the host server runs on Windows Server.

ı

 $\mathbf l$ 

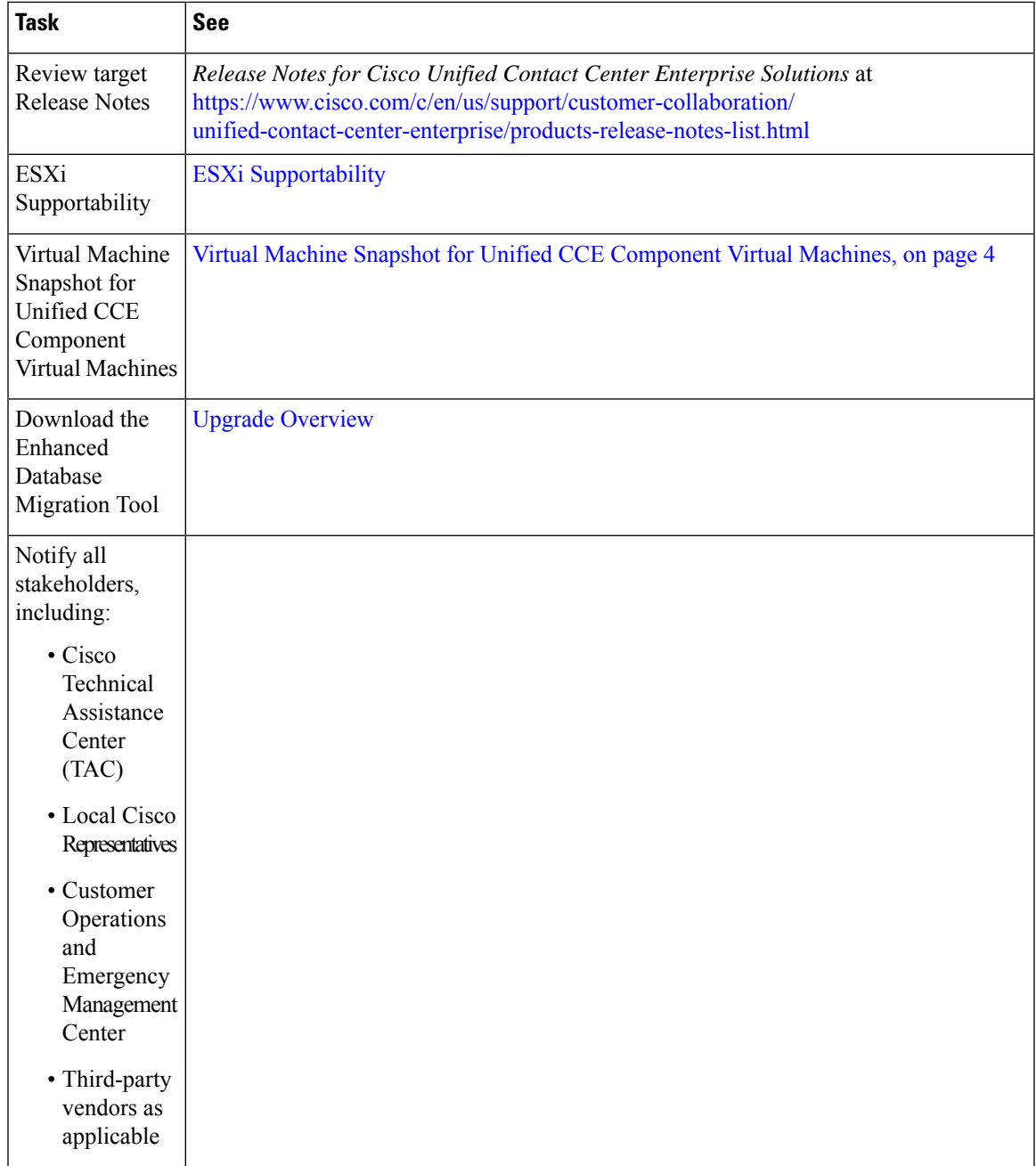

## <span id="page-3-0"></span>**Common Ground Preupgrade Tasks**

### **Disable Configuration Changes**

### **Procedure**

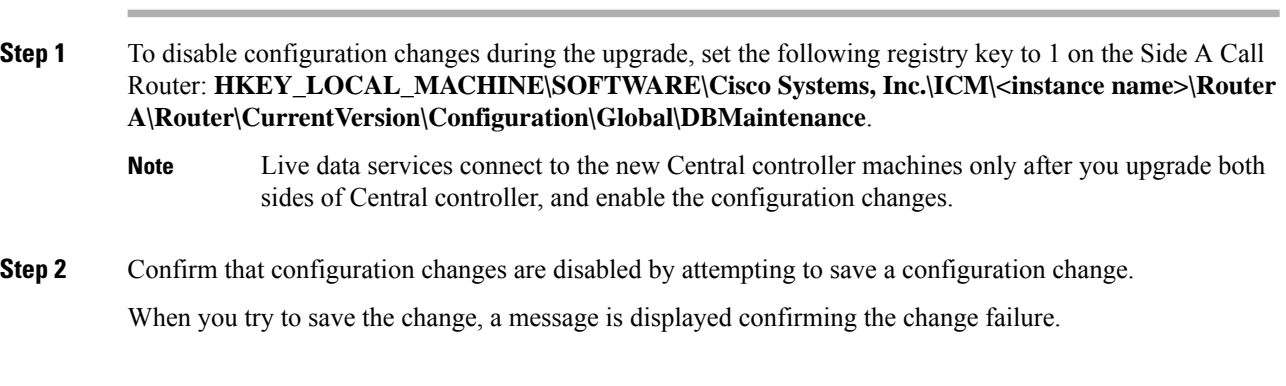

### <span id="page-3-1"></span>**Virtual Machine Snapshot for Unified CCE Component Virtual Machines**

Uninstallation of Unified CCE 12.5(1) installed on server machines using the ICM-CCE-Installer ISO is not supported.

To revert to the previous versions that existed before you did a Common Ground in-place upgrade of installations to Unified CCE 12.5(1), perform one of the following tasks:

- **1.** Take a Virtual Machine Snapshot in the powered off state before the upgrade.
- **2.** Clone the Virtual Machine before the upgrade.

Delete these snapshots or clones after the upgrades are successfully completed. Such deletions will prevent performance issues.

Uninstallation and re-installation of other packages like Administration Client and Internet Script Editor (ISE) will continue to be supported.

**Note** Uninstallation and re-installation are supported for Unified CCE 12.6(x).

### **VM Hardware Version Upgrade**

Perform the following procedure to upgrade the hardware version of the virtual machine (VM).

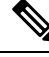

**Note** The hardware compatibility of the VM must be set to **ESXi 6.7 and later** .

### **Before you begin**

- Power off the VM.
- Upgrade to the ESXi version compatible with this release. For more information, see [https://www.cisco.com/c/dam/en/us/td/docs/voice\\_ip\\_comm/uc\\_system/virtualization/](https://www.cisco.com/c/dam/en/us/td/docs/voice_ip_comm/uc_system/virtualization/virtualization-unified-contact-center-enterprise.html) [virtualization-unified-contact-center-enterprise.html](https://www.cisco.com/c/dam/en/us/td/docs/voice_ip_comm/uc_system/virtualization/virtualization-unified-contact-center-enterprise.html).

#### **Procedure**

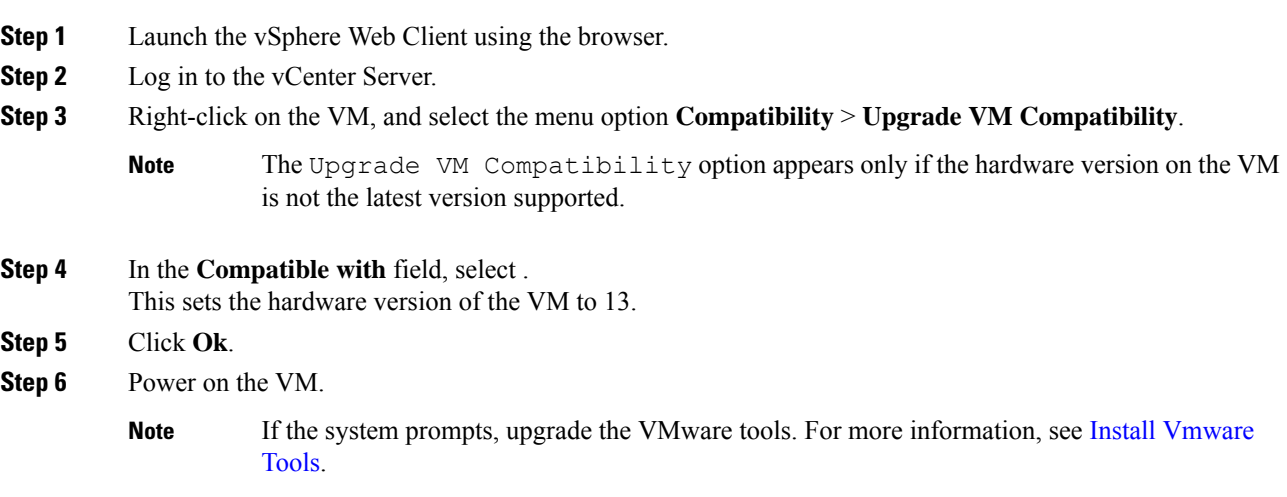

## **Increase the Provisioned Disk Size for Unified Intelligence Center VMs (Standalone and Coresident)**

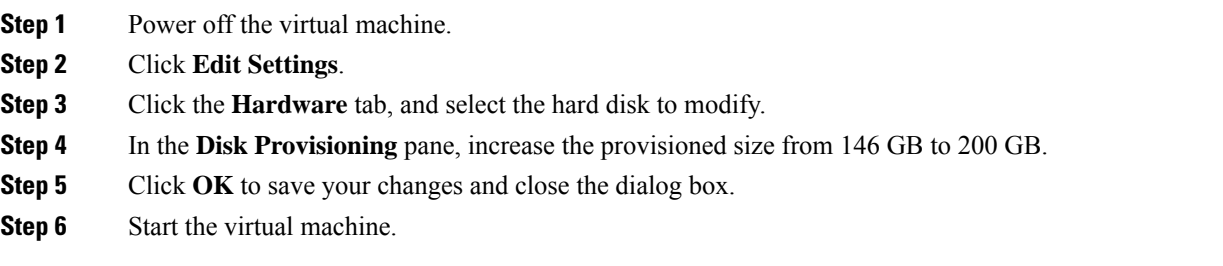

# <span id="page-5-0"></span>**Common Ground Upgrade Task Flow**

For the Unified CCE core components, there is a general flow for redundant systems to ensure that Cisco Contact Center operation continues during the entire upgrade process. Sides A and B are brought down, upgraded, tested, and brought back up in a sequence that ensures continuous operation of the Cisco Contact Center.

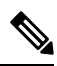

For coresident configurations, upgrade CUIC/LiveData/IdS server along with the Unified CCE Central Controller upgrade. **Note**

For Common Ground upgrades, perform the following upgrade tasks:

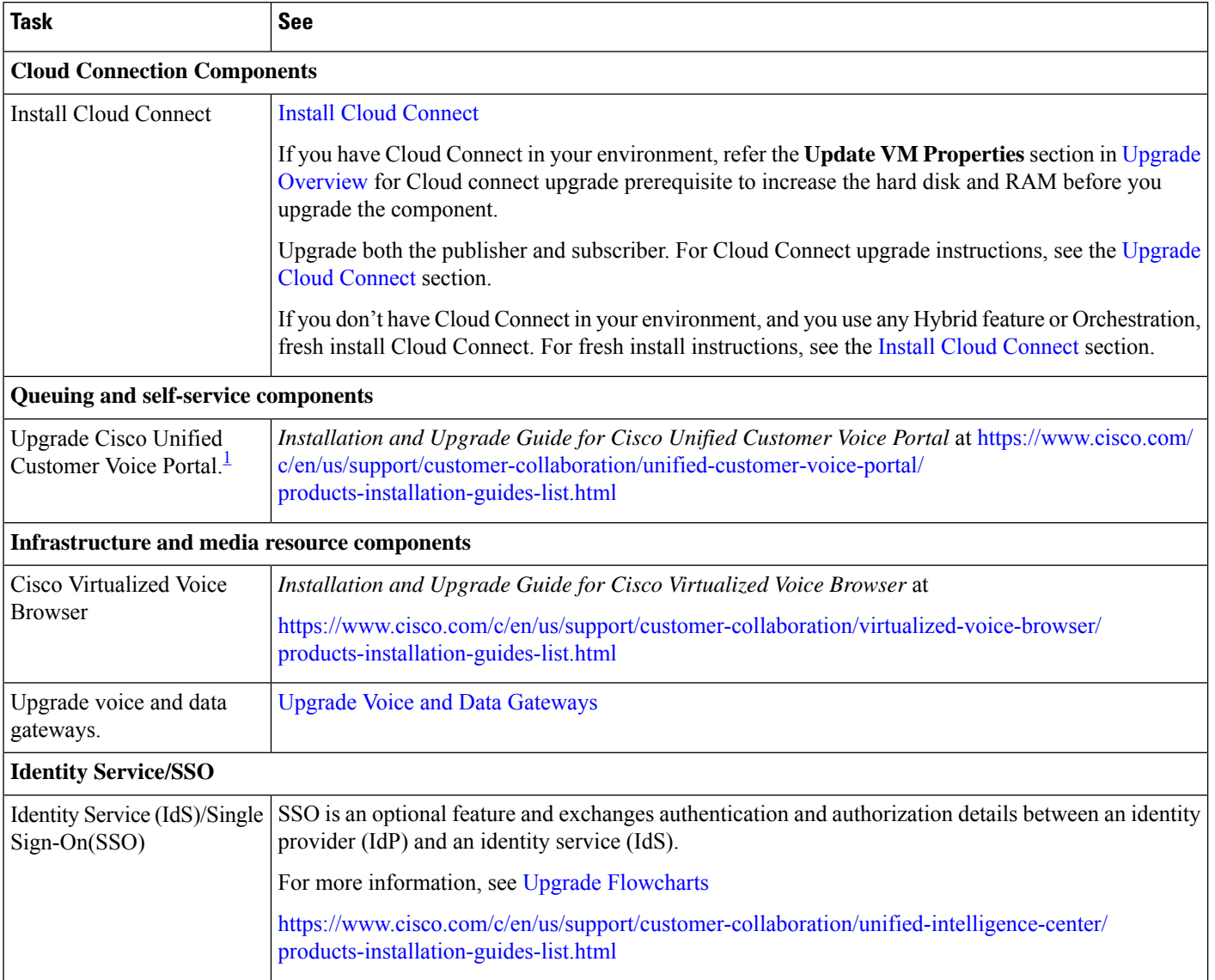

 $\mathbf l$ 

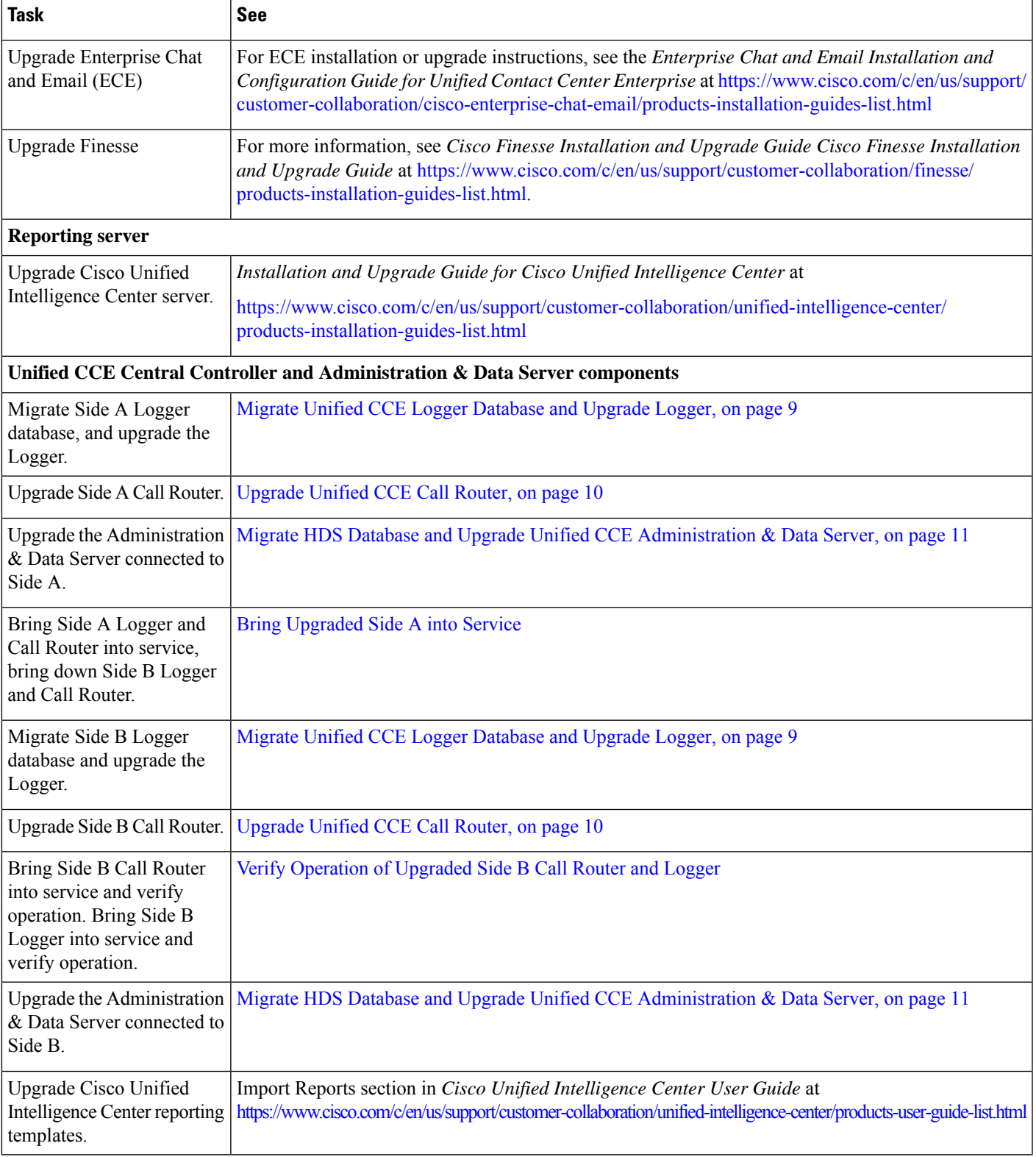

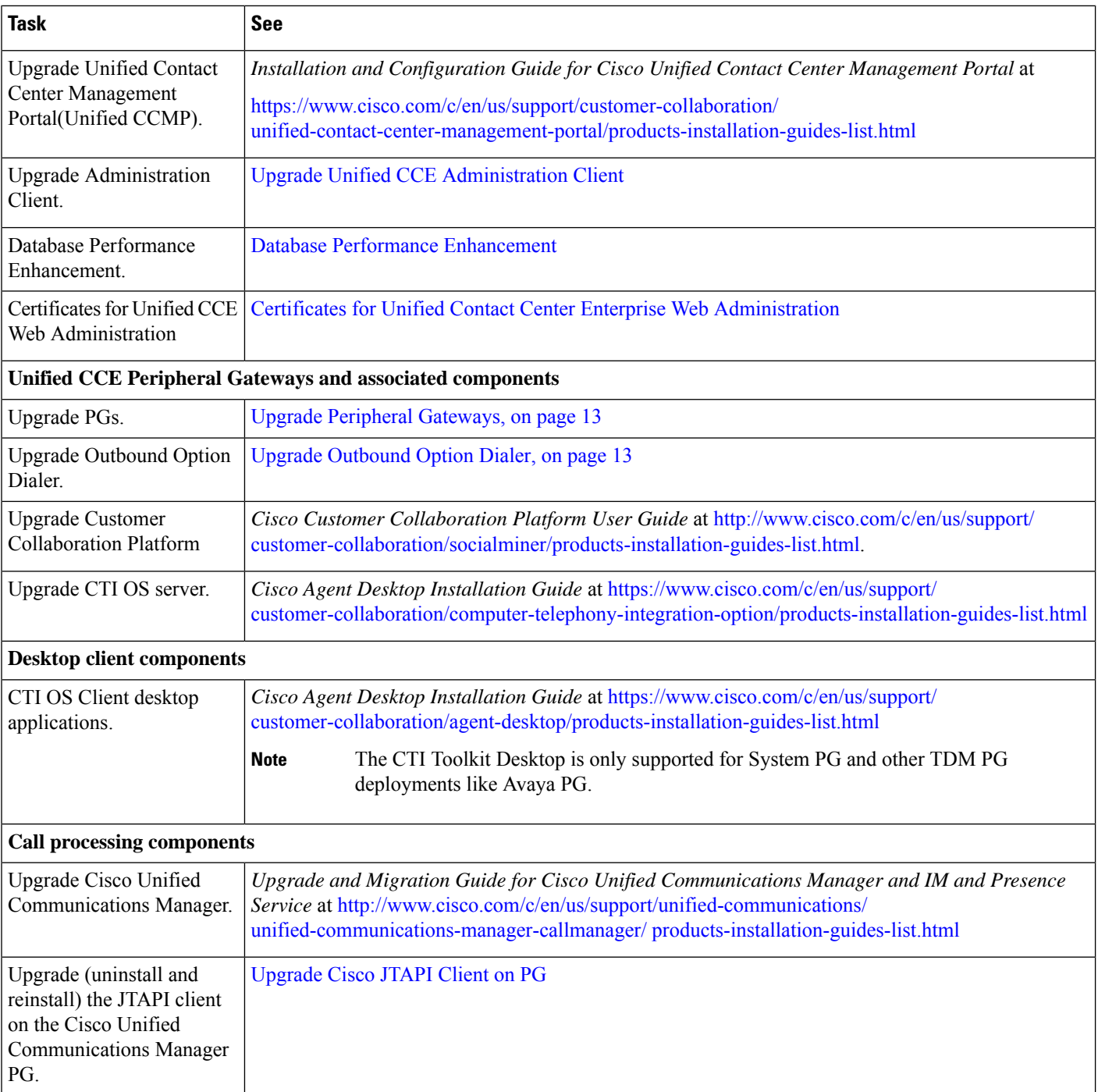

<span id="page-7-0"></span><sup>1</sup> If you are using IP IVR for self-service and queuing, see Getting Started with Cisco [Unified](http://www.cisco.com/en/US/products/sw/custcosw/ps1846/prod_installation_guides_list.html) IP IVR.

П

# <span id="page-8-0"></span>**Common Ground Upgrade Tasks**

The following section provides instructions about upgrading the virtual environment and the Unified CCE components. For instructions about upgrading non-Unified CCE components in a Unified CCE solution, for example Finesse and CUIC, see the links to component-specific documents in the [Common](#page-5-0) Ground Upgrade Task [Flow,](#page-5-0) on page 6.

### <span id="page-8-1"></span>**Migrate Unified CCE Logger Database and Upgrade Logger**

To upgrade the Logger, you do the following tasks:

- **1.** Migrate the Logger database.
- **2.** If you use Outbound Option High Availability, do the following:
	- Migrate the Outbound Option database.
	- For the enhancements in Outbound Option High Availability to work effectively, Outbound Option High Availablity must be disabled before the logger upgrade and then enabled after the upgrade. For more information, see Disable Outbound Options High Availability (If [Applicable\).](ucce_b_12_6_1-install_upgrade_guide_chapter8.pdf#nameddest=unique_334)
- **3.** Install the new software.

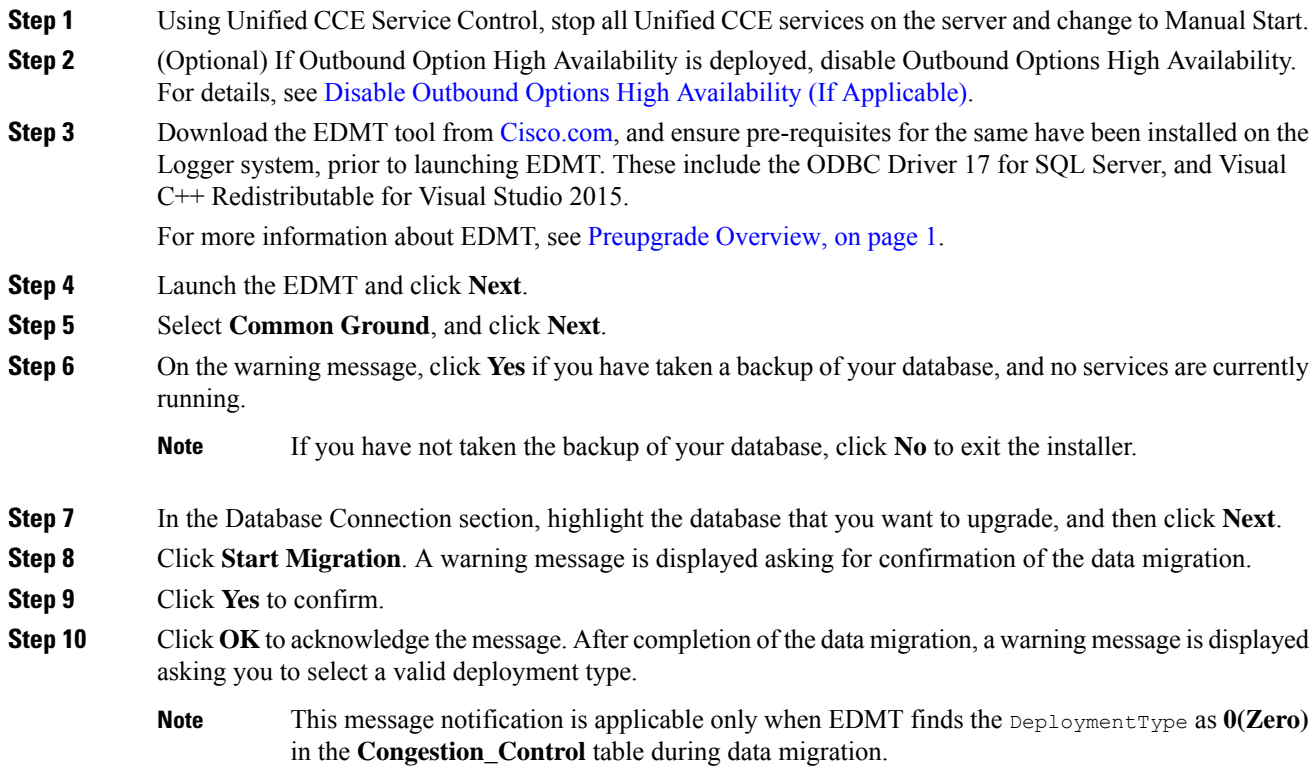

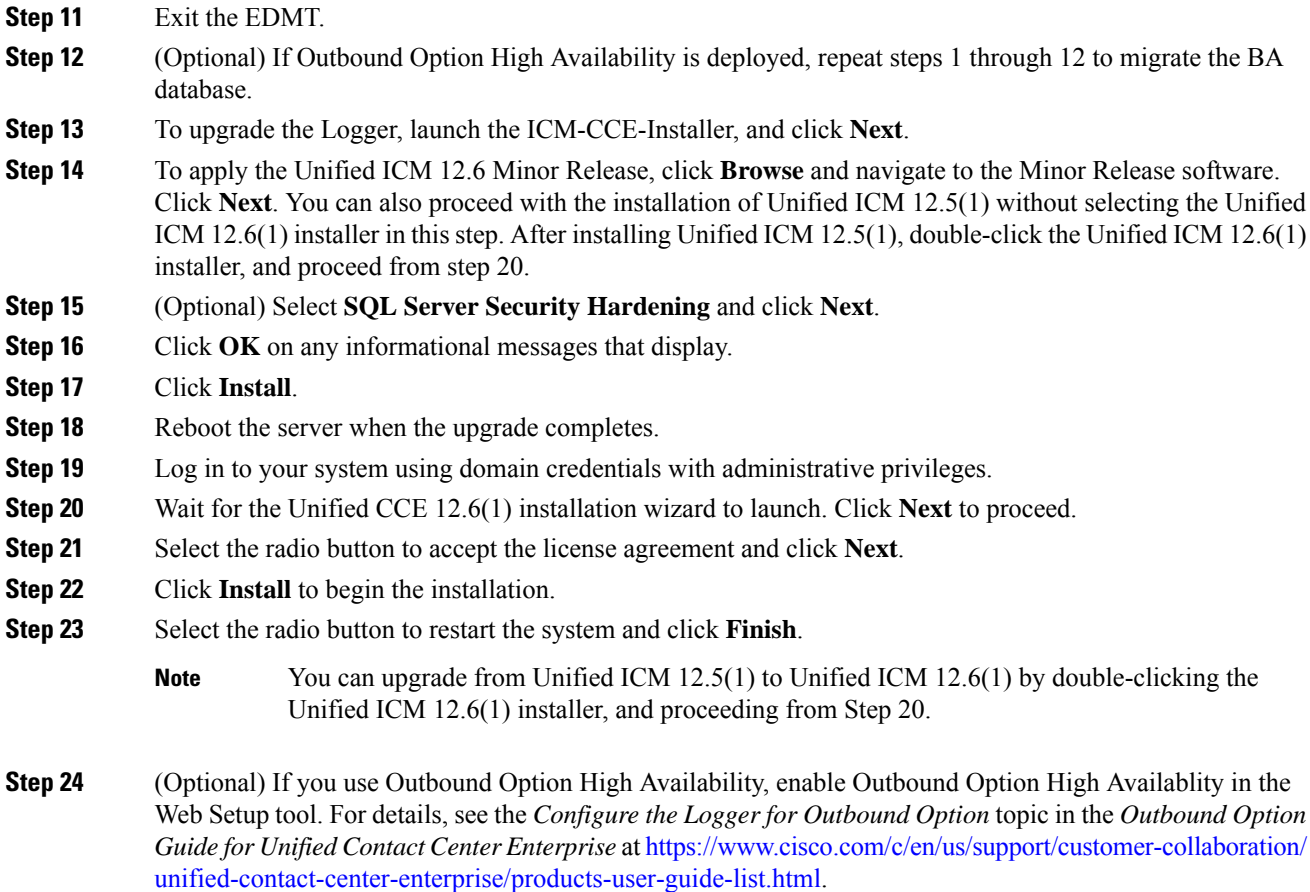

## <span id="page-9-0"></span>**Upgrade Unified CCE Call Router**

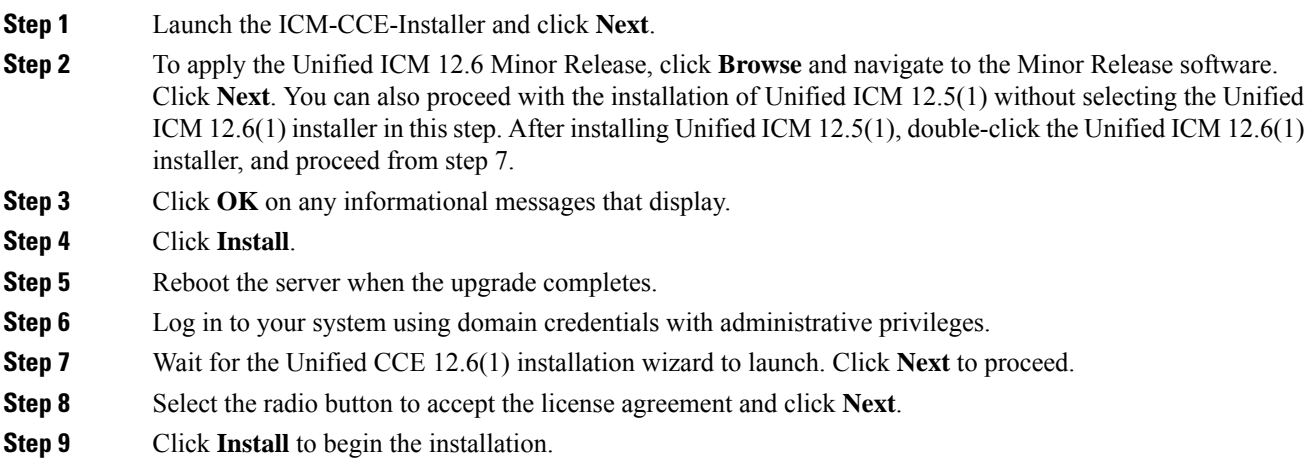

Ш

**Step 10** Select the radio button to restart the system and click **Finish**.

You can upgrade from Unified ICM 12.5(1) to Unified ICM 12.6(1) by double-clicking the Unified ICM 12.6(1) installer, and proceeding from Step 7. **Note**

### <span id="page-10-0"></span>**MigrateHDSDatabase andUpgradeUnifiedCCEAdministration&DataServer**

The deployment of the Administration & Database Server determines which tools to use for an upgrade:

- For an AW-only deployment, the EDMT is not required; the ICM-CCE-Installer completes the upgrade.
- For any deployment that involves an HDS database, use the EDMT to migrate the HDS database before running the installer.

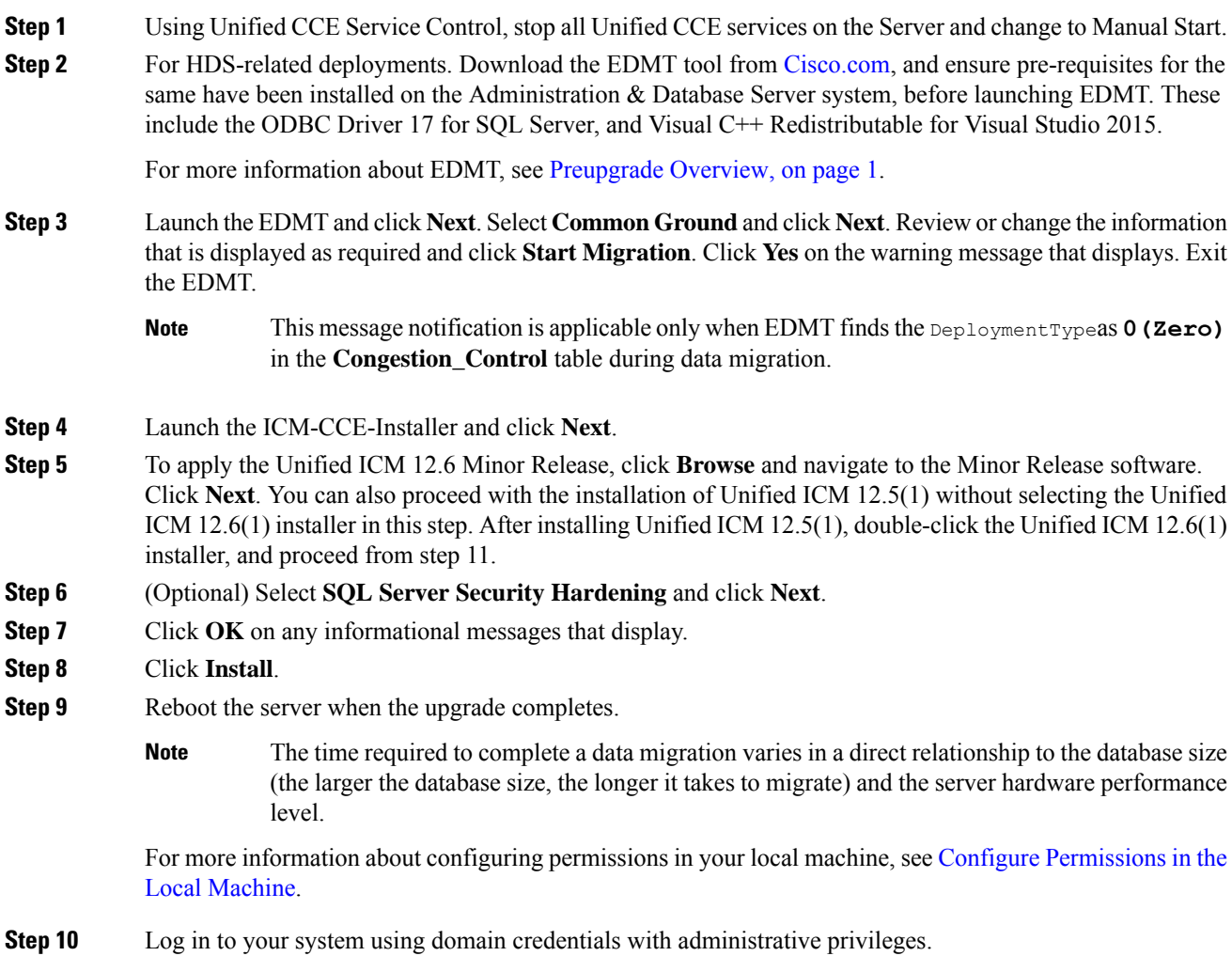

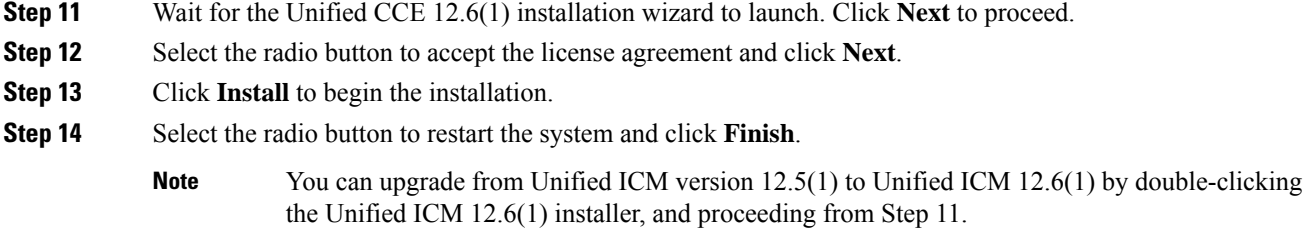

## **Upgrade Unified CCE Administration Client**

#### **Procedure**

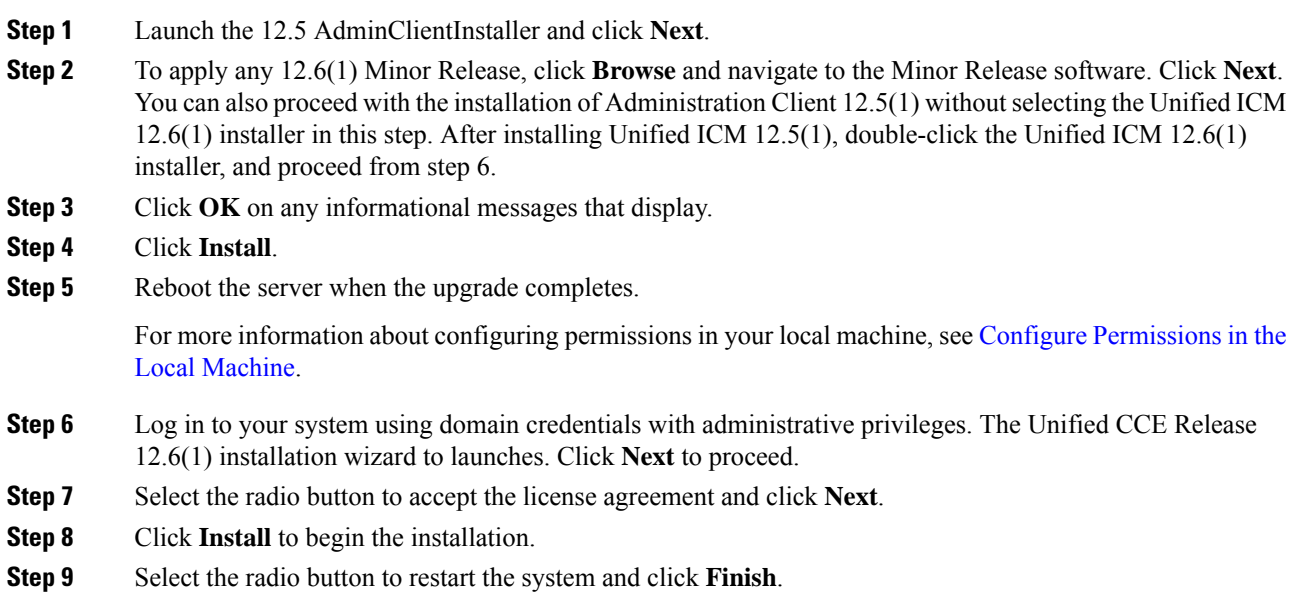

### **Enable Configuration Changes**

#### **Procedure**

**Step 1** To enable configuration changes during the upgrade, set the following registry key to 0 on the Side A Call Router: **HKEY\_LOCAL\_MACHINE\SOFTWARE\Cisco Systems, Inc.\ICM\<instance name>\Router A\Router\CurrentVersion\Configuration\Global\DBMaintenance**.

**Step 2** To confirm that configuration changes are enabled, save a configuration change.

Save your changes.

### <span id="page-12-0"></span>**Upgrade Peripheral Gateways**

You can upgrade different Peripheral Gateways (PGs) within a contact center within different maintenance windows. However, upgrade all PGs that reside on the same virtual machine and their redundant PGs (Side A and then the corresponding Side B; or vice-versa) during the same maintenance window.

The following dependencies occur when upgrading the Unified Communications Manager PG:

- If your contact center uses Outbound Option, upgrade any Outbound Option Dialers that are associated with Unified Communications Manager PGs at the same time.
- When you upgrade the Unified Communications Manager application, upgrade the JTAPI client that is associated with the Unified Communications Manager PG at the same time.

When the CTI server that is associated with the PG gets upgraded, the CTI server connection mode is set to the Mixed mode by default. The Mixed mode enables both Secured and Non-Secured mode of connection. For the Secured mode of connection, a new port is selected based on the port selection logic. For more information on Port Utilization, see the *Port Utilization Guide for Cisco Unified Contact Center Solutions*. If the port that isselected by default conflicts with the existing ports, then you need to either release the default port or change the Secured mode port to an available port after the upgrade.

### **Procedure**

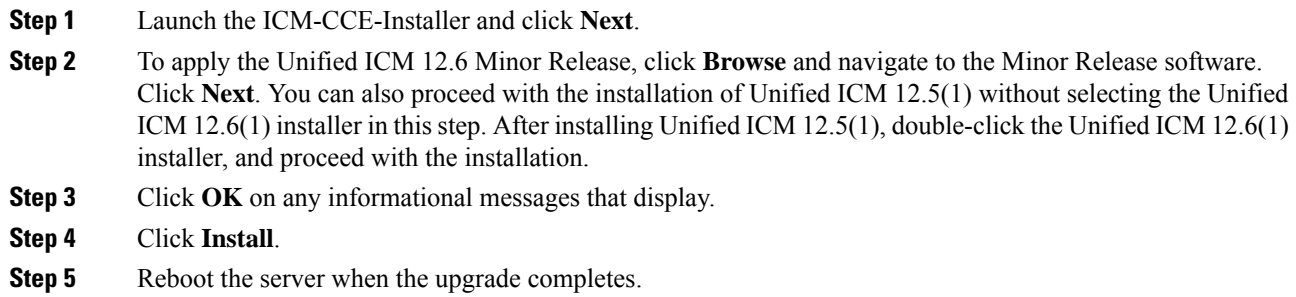

### <span id="page-12-1"></span>**Upgrade Outbound Option Dialer**

During the upgrade, information about which contacts were called and which you need call islost for in-process outbound campaigns. Plan the timing of the upgrade accordingly.

- **Step 1** Launch the ICM-CCE-Installer and click **Next**.
- **Step 2** To apply the Unified ICM 12.6 Minor Release, click **Browse** and navigate to the Minor Release software. Click **Next**. You can also proceed with the installation of Unified ICM 12.5(1) without selecting the Unified

ICM 12.6(1) installer in this step. After installing Unified ICM 12.5(1), double-click the Unified ICM 12.6(1) installer, and proceed with the installation.

- **Step 3** Click **OK** on any informational messages that display.
- **Step 4** Click **Install**.
- **Step 5** Reboot the server when the upgrade completes.
- **Step 6** Use Unified CCE Service Control to set all Unified CCE services to Automatic Start.